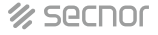

# **NAC-3001DF DYNAMIC FACE MACHINE INSTRUCTIONS**

**User Manual**

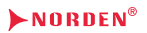

**Note:** The picture is for reference only, please refer to the actual product.

Dear users, thank you for choosing our products. We will serve you with high-quality products to ensure that you use this product more smoothly. Please read this manual carefully before using it!

#### **Wiring Diagram:**

Wiring diagram of dedicated power supply for access control (recommended)

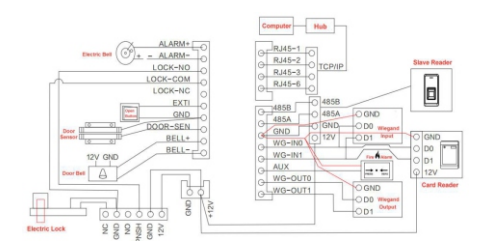

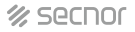

#### **Wiring diagram of common power supply**

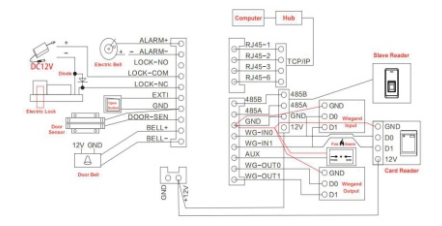

#### **2.2 Device Installation Steps:**

- (1) Choose an appropriate face recognition height to determine the installation height of the device. After the installation height is determined, drill wire holes and fixing holes.
- (2) Use a screwdriver to remove the screws at the bottom of the fuselage (Picture 1)
- (3) Separate the equipment from the mounting plate (Picture 2)
- (4) Fix the mounting plate on the wall (Picture 3)
- (5) Align the bayonet of the bottom cover of the device with the mounting plate and pull it down into the mounting position (Picture 4)
- (6) Fix the device with the bottom cover with screws (Picture 5)

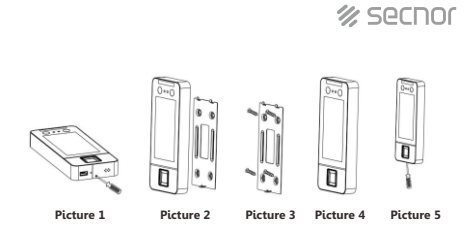

#### **1. Enter Main Menu**

Enter Menu and select "User"

In the initial interface, click the setting icon  $\Box$  in the lower right corner. If you set up an administrator, you need to identify the administrator to enter.

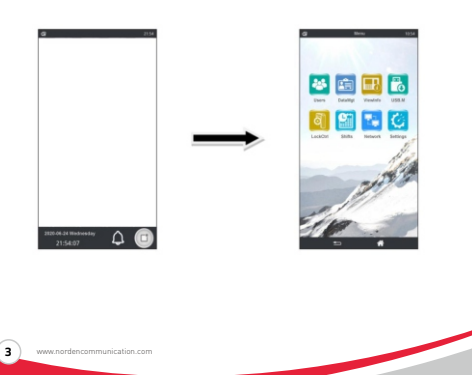

#### **2. User Management**

(1) User Registration

Click "Users" , and "  $\bullet$  " at the bottom of the screen (Picture 1), enter the User ID and name and click " √ ". Then collect employee characteristics for registration (Picture 2).

(2) Search User

Click "Search" in the upper right corner (Picture 1), enter the User ID or name and click " √ " for precise search.

(3) User Modify

Click on the user that need to be modified, enter the "modify" interface to modify, re-record, and delete the user's basic information and user permissions (Picture 3).

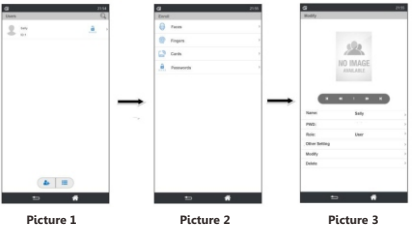

#### **3. Data Management(DataMgt)**

(1) User Registration

Click "DataMgt" to delete all logs, all users, all Manger Role or all data, password is 8282.

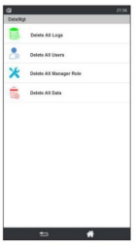

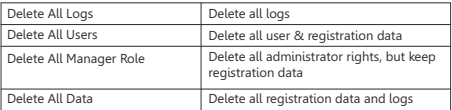

### $\%$  secnor

#### **4. View Information(ViewInfo)**

(1) User Log

Click "View Info" $\rightarrow$ "User Log" $\rightarrow$  Enter User ID  $\rightarrow$  Select the  $time$  period  $\rightarrow$ User Log, you can search all logs of this user ID during this time period. If you don't input the user ID, only selecting the time period, you can search all logs of all users during this time period.

(2) Reg. Info

Click "Reg..Info", you can check basic registration information of the device

(3) Dev. Info

Click "Dev.Info", you can check MFG, Web Site, Serial No., Mfg.Date, Model Name, Firmware version and Engine.

#### **5. Download/Upload Date by USB(USB.M)**

(1) User Download

Click "USB Download", you can download data or report to U-disk, to prevent data lose and facilitate the upload of data in the future

(2) USB Upload

Click "USB Upload", you can upload the user information from U-disk to multiple devices, no need to re-enter all user information.

(3) Upgrade From USB

Steps:

- A. Copy the firmware that needs to be upgraded to the U-disk;
- B. Insert the U-disk to USB port;
- C. Click "Menu" $\rightarrow$  "USB.M" $\rightarrow$  "Upgrade From USB" $\rightarrow$  "OK" ;
- D. The device will restart automatically after upgrading successful.

# **多 Secnor**

The firmware must be same series, with same firmware name in the device

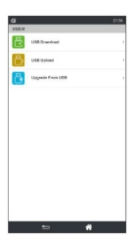

#### **6. Access Control Setting (Lock Ctrl)**

Click "LockCtrl" to enter access control setting(Time Setting, Users to Open, Unlock For, Sensor Type, Sensor Delay, Anti Passback, Alert Delay, Turn Off Alarm, Tamper Alert, Serial Settings)

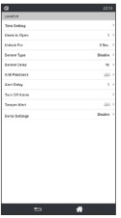

# $%$  secnor

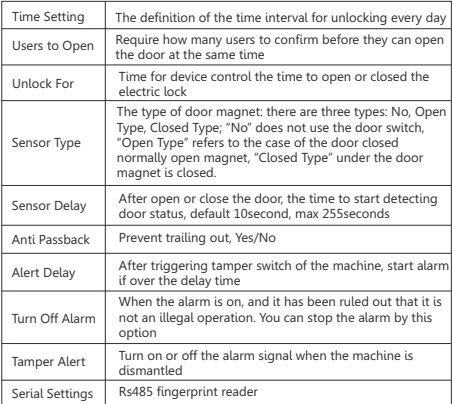

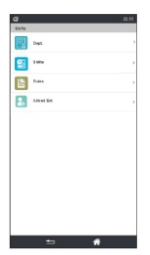

#### **7. Shifts**

(1) Dept.

Click "Dept" to set shifts for department.

(2) Shifts

Click "Shifts" to set shifts.

\* Can not set shifts for device with more than 5,000users

#### (3) Rules

Click "Rules", you can set the time allowed to be late and the time allowed to leave early.

(4) Attend Set

Click "Attend Set"

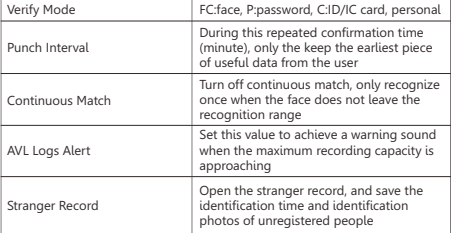

Personal: You can set different confirmation methods for each person in Menu → Users → Other Settings → Verify Mode

### $\%$  secnor

#### **8. Network**

Click "Network" to enter the network settings (you can set the Dev. Name, ETH, WiFi, Port No. Net PWD, Server IP, Server Port, Push Server IP, Push Server Port, Real Time Reg., NTP Address).

When you need to start real-time monitoring, you must set the corresponding "Server IP" and "Server Port", and open "Real Time Reg."

- (1) ETH: Click "ETH" to enter the Ethernet setting interface, and select "Enable" (default Ethernet is open), then configure the IP Address, Net mask, and Gateway according to the actual network environment.
- (2) Wi-Fi: Click "Wi-Fi" to enter the wireless network setting interface, select "Enable" to turn on the wireless network communication function, then select automatic acquisition or manual setting of IP, enter "Search", select the WiFi signal to connect to, and enter the password to connect to wireless The internet.

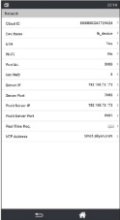

# **多 Secnor**

#### **9. Settings**

(1) Date and Time

Click "Date and Time" to revise the Date & Time in the device. You can also select "Auto SyncTime". After the device is connected to the network, it will automatically synchronize the time to the device.

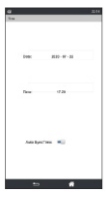

#### (2) Display

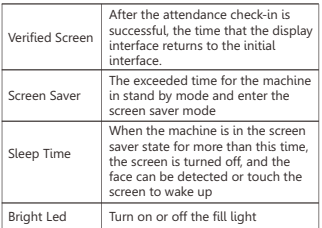

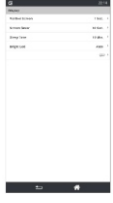

#### **3. Volume**

Click "Volume" to adjust the volume.

#### **4. Set Bell**

Click "Set Bell" to set the time and frequency of ringing.

#### **5. Wiegand**

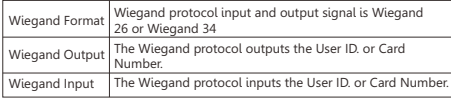

#### **6. Bio Set**

Click "Bio Set" to open or close the Live Detection.

#### **7. Language**

Click "Language" to switch languages.

#### **8. Testing**

Click "Language" to switch languages.

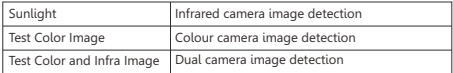

### **多 Secnor**

#### **9. Reboot**

Click "Reboot" and then click "OK" , the machine will restart automatically.

#### **10. Reset Default**

Click "Reset Default" and then click "OK" to initialize some parts of the settings.

Reset Default will not clear user data and attendance logs!